## **Multidispositivo Dell Premier Teclado y ratón inalámbrico KM7321W**

Guía del usuario

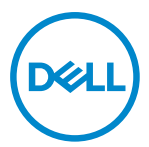

**Modelo de ratón: MS5320W Modelo de Teclado: KB7221W Modelo de normativa: MS5320Wt/KB7221Wt**

## <span id="page-1-0"></span>**Notas, precauciones y advertencias**

- **NOTA: Una NOTA indica información importante que ayuda a utilizar mejor el equipo.**
- **PRECAUCIÓN: Una PRECAUCIÓN indica un daño potencial en el hardware o una pérdida de datos si no se siguen las instrucciones.**
- **ADVERTENCIA: Una ADVERTENCIA indica que se pueden producir daños materiales o personales o, incluso, la muerte.**

**© 2021 Dell Inc. o sus filiales. Reservados todos los derechos.** Dell, EMC y otras marcas comerciales son marcas comerciales de Dell Inc. o sus filiales. Otras marcas comerciales pueden ser marcas comerciales de sus respectivos propietarios.

2021–01

Rev. A00

# **Contenido**

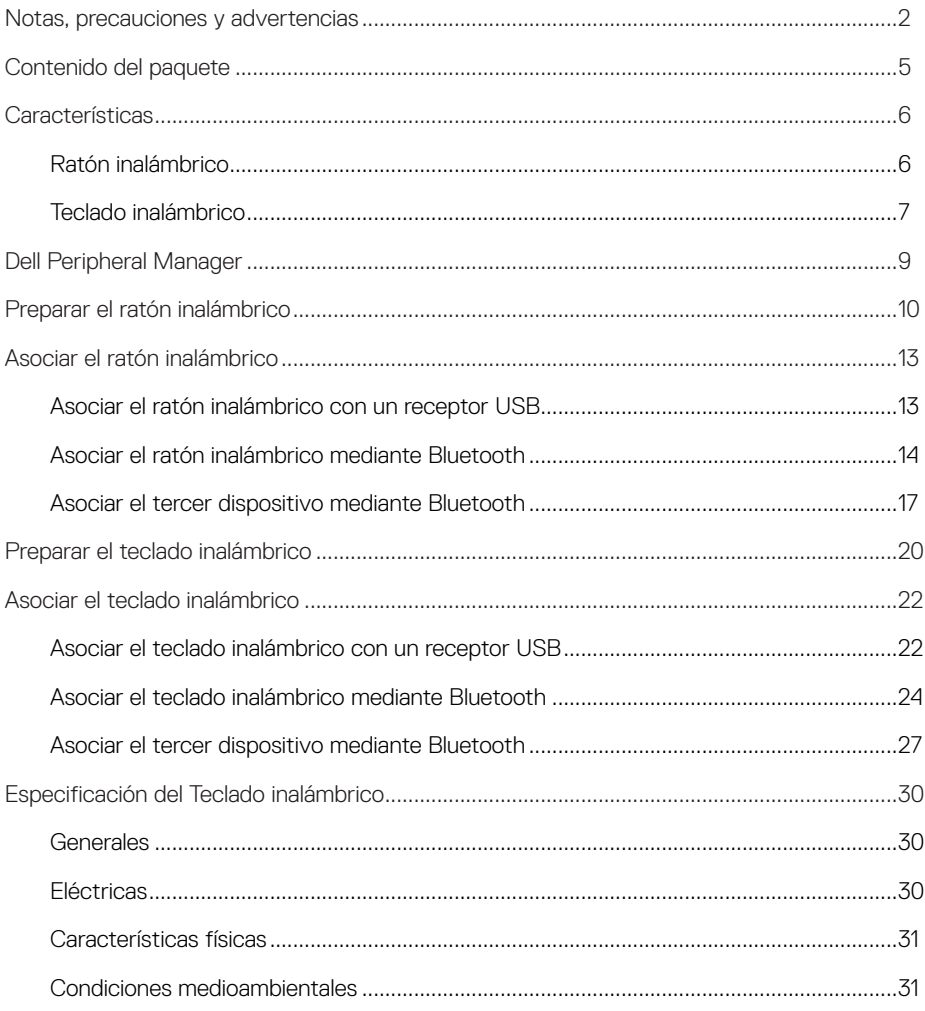

 $($ DELL $)$ 

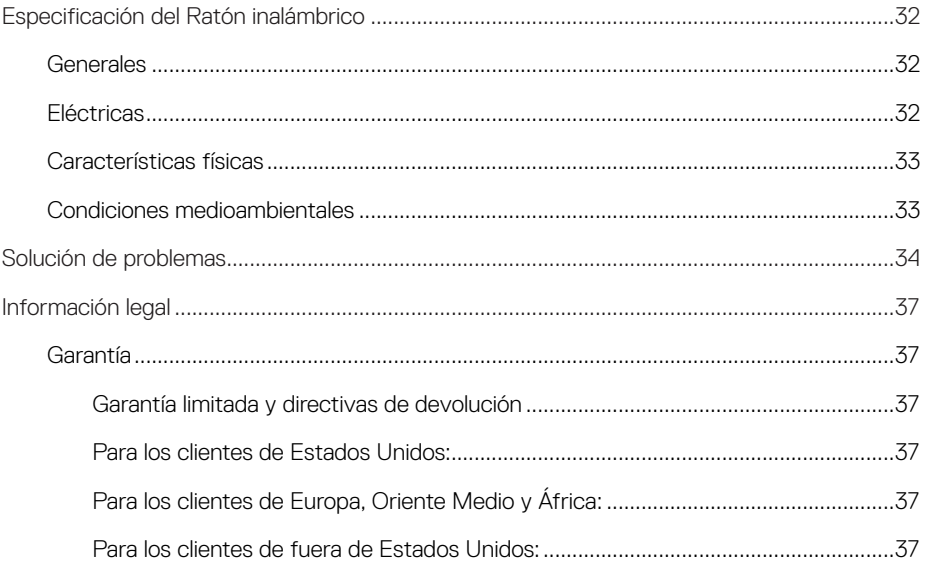

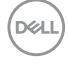

## <span id="page-4-0"></span>**Contenido del paquete**

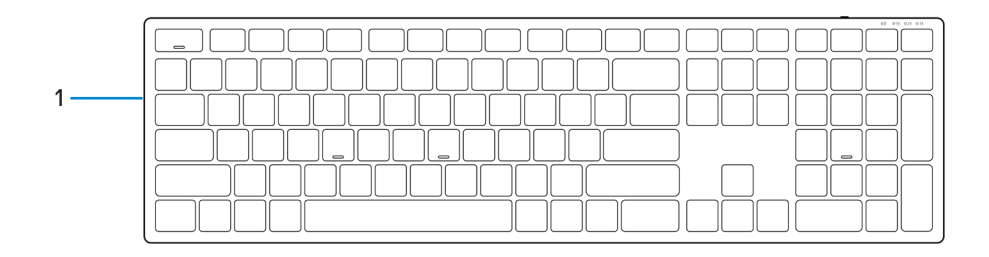

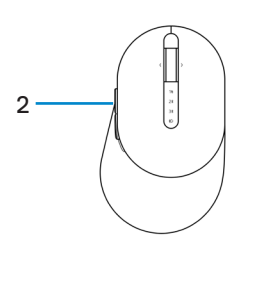

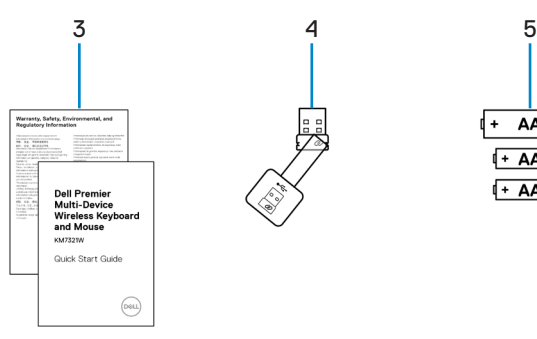

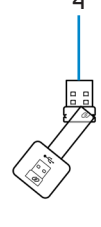

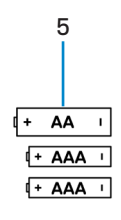

- 1 Teclado inalámbrico 2 Ratón inalámbrico
- 
- 5 Baterías (tipo AA x1 y tipo AAA x2)
- 
- 3 Documentos 4 Receptor USB

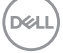

## <span id="page-5-0"></span>**Características**

## **Ratón inalámbrico**

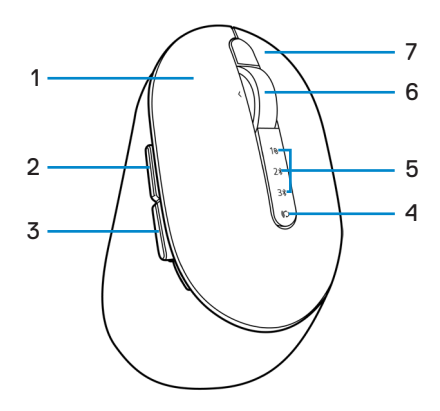

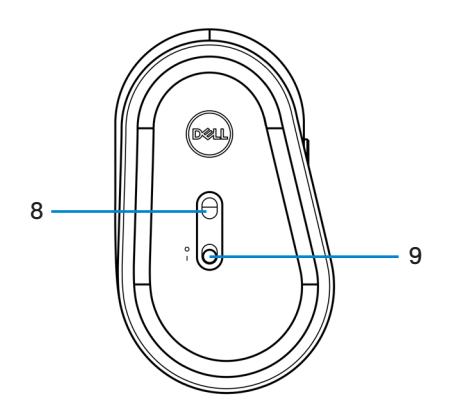

- 1 Botón izquierdo 2 Botón Avanzar
- 
- 5 Luces de modo de conexión 6 Rueda de desplazamiento
- 7 Botón derecho 8 Sensor óptico
- 9 Interruptor de alimentación
- 
- 3 Botón Retroceder 4 Botón de modo de conexión
	-
	-

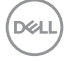

#### **6** │ **Características**

### <span id="page-6-0"></span>**Teclado inalámbrico**

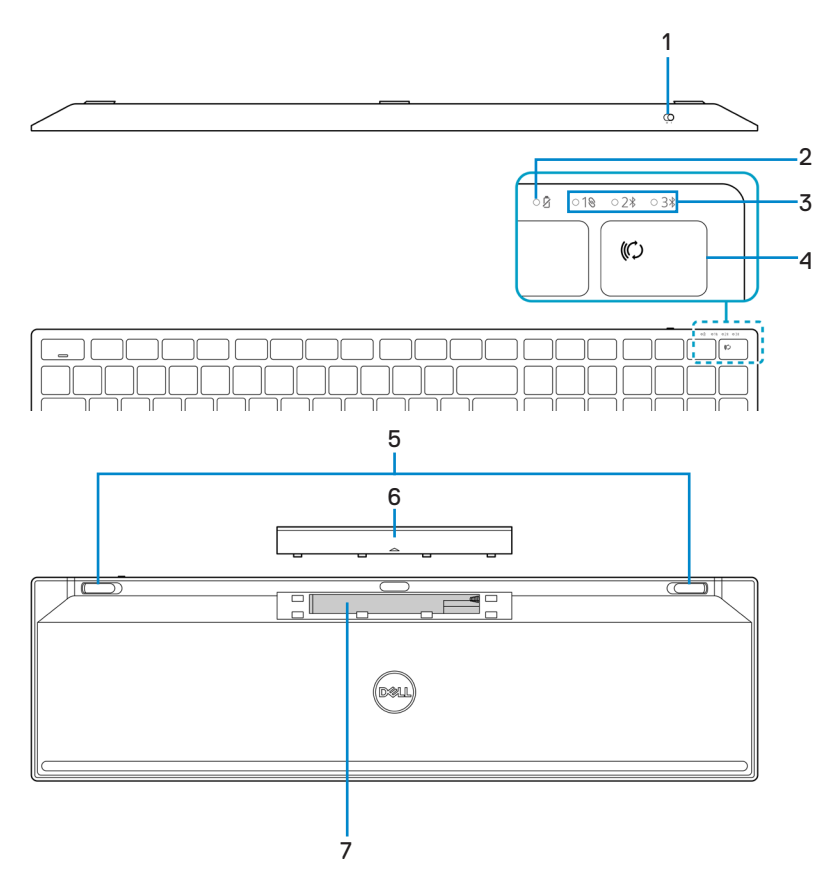

- 
- 
- 
- 7 Etiqueta PPID (Identificación de la Pieza, por sus siglas en inglés)
- 1 Interruptor de alimentación 2 Indicadores del estado de la pila
- 3 Luces de modo de conexión  $\overline{4}$  Botón de modo de conexión
- 5 Pies del teclado 6 Cubierta de la batería

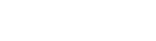

**D**&LI

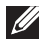

#### **NOTA: Comportamiento de los LEDs del Bloqueo de Números/Mayúsculas:**

Ambos LED de bloqueo estarán "Encendidos" durante 5 segundos una vez pulsados y luego se apagarán aunque el usuario siga escribiendo en el estado actual. El LED tan solo estará "Encendido" durante 5 segundos de nuevo si el usuario pulsa el botón de Bloqueo de Números/Mayúsculas de nuevo. El estado de bloqueo también se reflejará en el OSD (Menú en pantalla, por sus siglas en inglés) si el Dell Peripheral Manager (Gestor de Periféricos de Dell) está instalado en el PC del usuario.

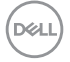

## <span id="page-8-0"></span>**Dell Peripheral Manager**

El software Dell Peripheral Manager le permite realizar las siguientes tareas:

- **•** Asignar accesos directos de programa a botones o teclas programables del dispositivo a través de la pestaña Acción.
- **•** Ver la información del dispositivo, como la versión del firmware y el estado de la pila, a través de la pestaña Información.
- **•** Aplicar las actualizaciones de firmware más recientes en los dispositivos.
- **•** Asociar dispositivos adicionales a través de frecuencias de radio (RF, por sus siglas en inglés), receptor USB o directamente con el equipo a través de Bluetooth.

Para obtener más información, consulte la *Guía del usuario de Dell Peripheral Manager* en la página del producto en <https://www.dell.com/support>.

DELI

## <span id="page-9-0"></span>**Preparar el ratón inalámbrico**

1 Localice la ranura situada en el lateral de la tapa del ratón inalámbrico. Mediante la yema del dedo, abra la tapa del ratón inalámbrico.

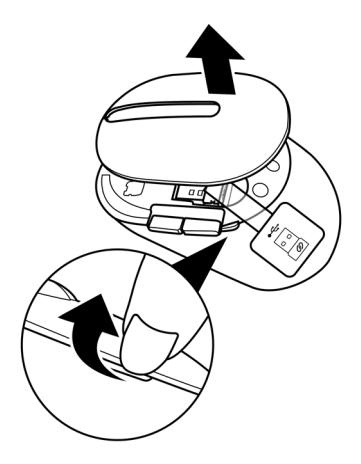

2 Retire el receptor USB del compartimento.

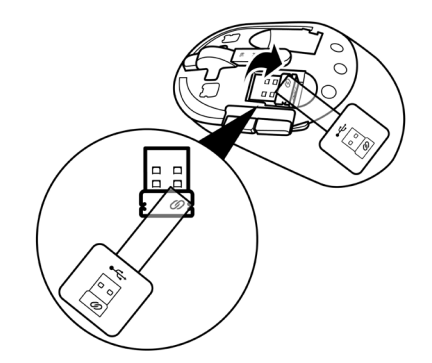

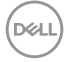

#### **10** │ **Preparar el ratón inalámbrico**

3 Inserte la pila de tipo AA en su compartimento.

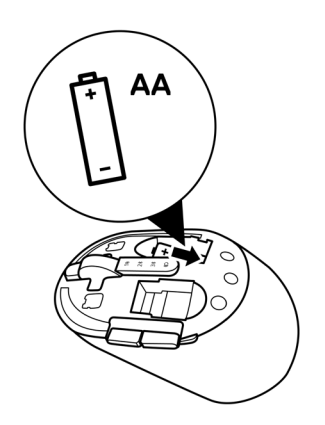

4 Vuelva a colocar la tapa del ratón inalámbrico.

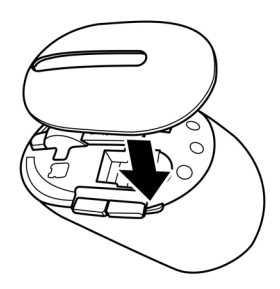

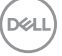

5 Desplace el conmutador de alimentación hacia abajo para encender el ratón inalámbrico.

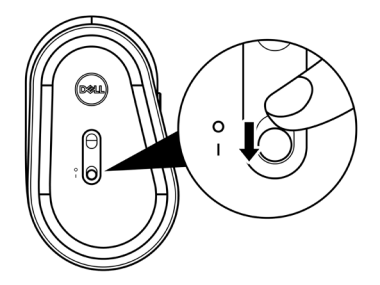

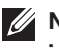

**NOTA: Asegúrese de que la distancia entre el equipo y el ratón inalámbrico es inferior a diez metros.**

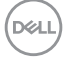

## <span id="page-12-0"></span>**Asociar el ratón inalámbrico**

El ratón inalámbrico de Dell se puede asociar con dispositivos mediante el receptor USB o la tecnología Bluetooth. Puede asociar un equipo portátil, un equipo de sobremesa o cualquier dispositivo móvil compatible y cambiar entre ellos.

### **Asociar el ratón inalámbrico con un receptor USB**

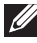

**NOTA: Puede conectar un dispositivo al ratón inalámbrico mediante la asociación universal de Dell.**

1 Conecte el receptor USB Universal de Dell al puerto USB del equipo.

**NOTA: Se necesita un adaptador USB Tipo-C a Tipo-A (vendido por separado) en caso de que su equipo no sea compatible con un puerto USB Tipo-A.**

**NOTA: El dispositivo de RF (Frecuencias de radio) está preasociado en la**   $\mathscr U$ **fábrica.** 

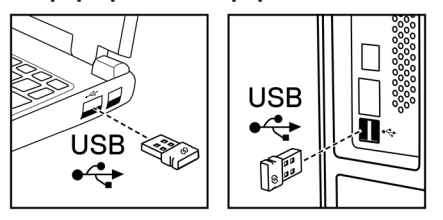

#### **Equipo portátil Equipo de sobremesa**

2 La luz del modo de conexión (1) del ratón inalámbrico se enciende para indicar la asociación universal de Dell y después se apaga.

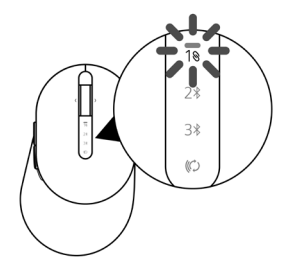

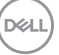

<span id="page-13-0"></span>El ratón inalámbrico se asocia con el equipo.

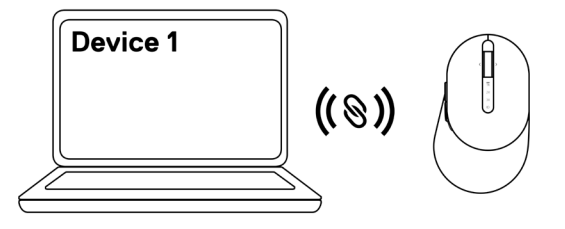

### **Asociar el ratón inalámbrico mediante Bluetooth**

- **NOTA: Puede conectar hasta dos dispositivos con el ratón inalámbrico mediante Bluetooth.**
- **NOTA: Antes de asociar su ratón inalámbrico mediante Bluetooth, asegúrese de que desasocia los dispositivos inactivos en su equipo y actualice a la última versión el controlador Bluetooth de su equipo Dell. Para más información, consulte Controladores y Descargas en<https://www.dell.com/support>.**
- 1 Presione el botón de modo de conexión varias veces con el ratón hasta que se encienda la luz modo de conexión (2% BLE-2; Bluetooth Baja Potencia-2), indicando que la segunda conexión Bluetooth está seleccionada.

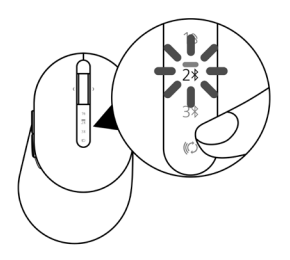

**DØJ I** 

2 Pulse y mantenga presionado el botón de modo de conexión durante 3 segundos para comenzar la asociación.

La luz del modo de conexión (2\*) parpadea durante 3 minutos, lo que indica que el ratón inalámbrico se encuentra en el modo de asociación.

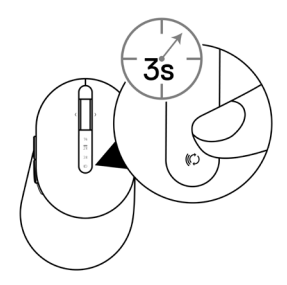

- 3 Asocie el ratón inalámbrico al equipo Windows que cuenta con funcionalidad Bluetooth. Asociación Rápida:
	- a. En Windows Search, escriba Bluetooth.
	- b. Haga clic en Configuración Bluetooth y de otros dispositivos. Aparecerá la ventana de Configuración.
	- c. Asegúrese de que la casilla "Mostrar notificaciones para conectar utilizando Asociación Rápida" está marcada.

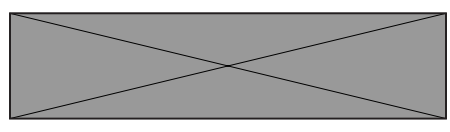

- d. Asegúrese de que el Bluetooth está encendido.
- e. Coloque el ratón inalámbrico cerca de su equipo. Aparece la ventana.del Nuevo Ratón Dell encontrado
- f. Haga clic en **conectar** y confirme el proceso de asociación tanto en el ratón como en su equipo.

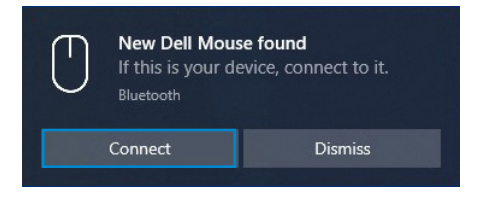

 **Asociar el ratón inalámbrico** │ **15**

#### Añadir Dispositivo:

- a. En Windows Search, escriba Bluetooth.
- b. Haga clic en Configuración Bluetooth y de otros dispositivos. Aparecerá la ventana de Configuración.
- c. Asegúrese de que la funcionalidad Bluetooth está activada.
- d. Haga clic en Añadir Bluetooth u otro dispositivo > Bluetooth.
- e. En la lista de dispositivos disponibles, haga clic en Ratón Dell.

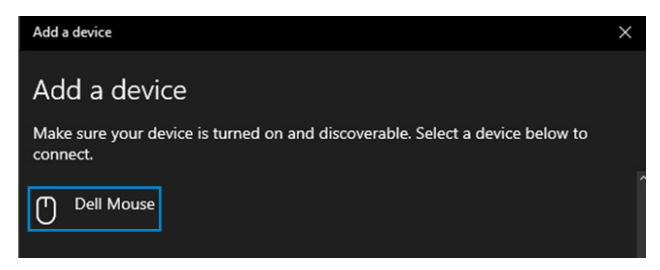

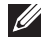

#### **NOTA: Si el ratón de Dell no aparece en la lista, asegúrese de que el modo de asociación está habilitado en el ratón inalámbrico.**

4 Confirme el proceso de asociación tanto en el ratón inalámbrico como en el equipo.

La luz del modo de conexión (2%) se iluminará permanentemente en blanco durante unos segundos para confirmar la asociación, y, a continuación, se apagará. Una vez realizada la asociación entre el ratón inalámbrico y el equipo, el ratón inalámbrico se conecta al equipo automáticamente cuando la funcionalidad Bluetooth está activada y ambos dispositivos están dentro del alcance de la conexión Bluetooth.

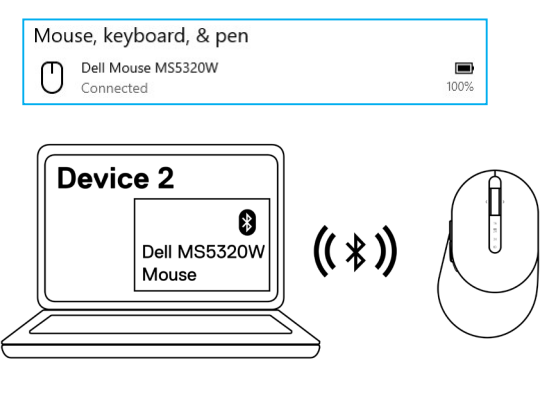

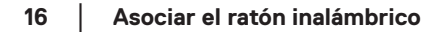

### <span id="page-16-0"></span>**Asociar el tercer dispositivo mediante Bluetooth**

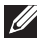

**NOTA: Puede conectar un tercer dispositivo al ratón inalámbrico mediante Bluetooth.**

- **NOTA: Antes de asociar su ratón inalámbrico mediante Bluetooth, asegúrese de que desasocia los dispositivos inactivos en su equipo y actualice a la última versión el controlador Bluetooth de su equipo Dell. Para más información, consulte Controladores y Descargas en<https://www.dell.com/support>.**
- 1 Presione el botón de modo de conexión varias veces con el ratón hasta que se encienda la luz modo de conexión ( BLE-3; Bluetooth Baja Potencia-3), indicando que la tercera conexión Bluetooth está seleccionada.

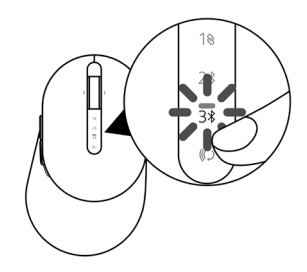

2 Pulse y mantenga presionado el botón de modo de conexión durante 3 segundos para comenzar la asociación.

La luz del modo de conexión (3\*) parpadea durante 3 minutos, lo que indica que el ratón inalámbrico se encuentra en el modo de asociación.

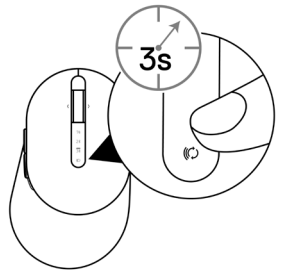

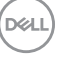

3 Asocie el ratón inalámbrico al equipo que cuenta con funcionalidad Bluetooth.

#### Asociación Rápida:

- a. En Windows Search, escriba Bluetooth.
- b. Haga clic en Configuración Bluetooth y de otros dispositivos. Aparecerá la ventana de Configuración.
- c. Asegúrese de que la casilla "Mostrar notificaciones para conectar utilizando Asociación Rápida" está marcada.

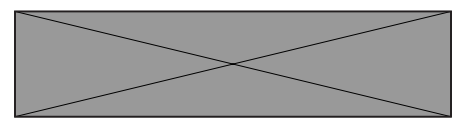

- d. Asegúrese de que el Bluetooth está encendido.
- e. Coloque el ratón inalámbrico cerca de su equipo. Aparece la ventana.del Nuevo Ratón Dell encontrado
- f. Haga clic en **conectar** y confirme el proceso de asociación tanto en el ratón como en su equipo.

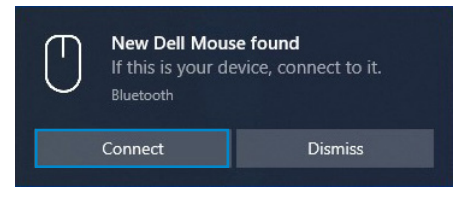

#### Añadir Dispositivo:

- a. En Windows Search, escriba Bluetooth.
- b. Haga clic en Configuración Bluetooth y de otros dispositivos. Aparecerá la ventana de Configuración.
- c. Asegúrese de que la funcionalidad Bluetooth está activada.
- d. Haga clic en Añadir Bluetooth u otro dispositivo > Bluetooth.
- e. En la lista de dispositivos disponibles, haga clic en Ratón Dell.

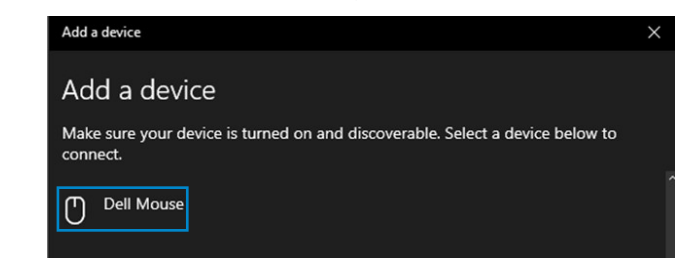

#### **NOTA: Si el ratón de Dell no aparece en la lista, asegúrese de que el modo de asociación está habilitado en el ratón inalámbrico.**

4 Confirme el proceso de asociación tanto en el ratón inalámbrico como en el equipo.

La luz del modo de conexión (3\*) se iluminará permanentemente en blanco durante unos segundos para confirmar la asociación, y, a continuación, se apagará. Una vez realizada la asociación entre el ratón inalámbrico y el equipo, el ratón inalámbrico se conecta al equipo automáticamente cuando la funcionalidad Bluetooth está activada y ambos dispositivos están dentro del alcance de la conexión Bluetooth.

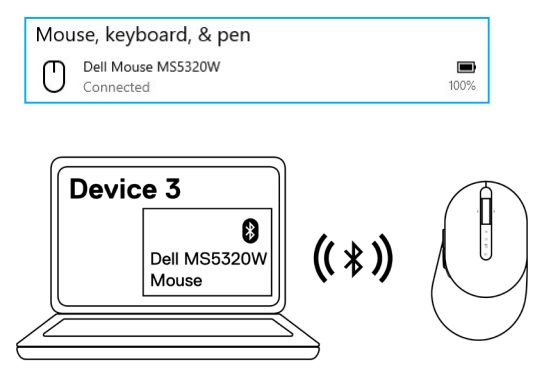

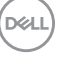

## <span id="page-19-0"></span>**Preparar el teclado inalámbrico**

1 Quite la cubierta de la batería.

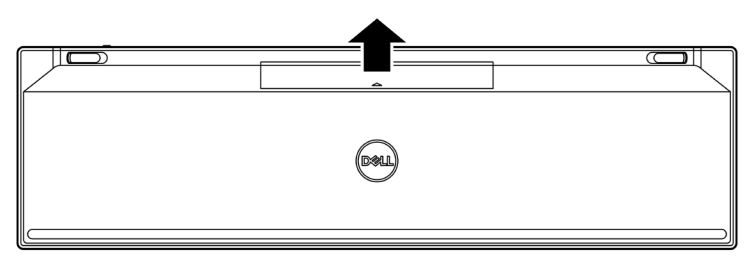

2 Instale las baterías de tipo AAA en su compartimento.

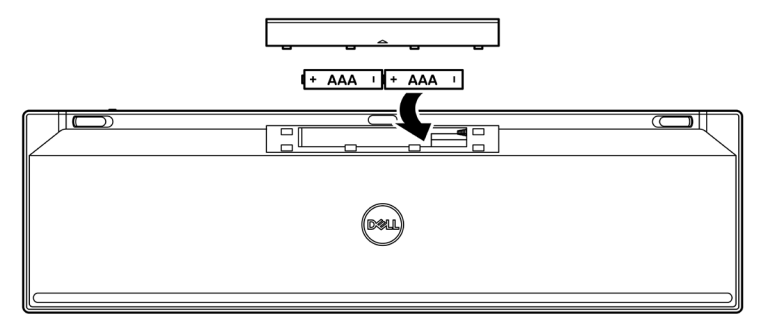

3 Vuelva a colocar la cubierta de la batería.

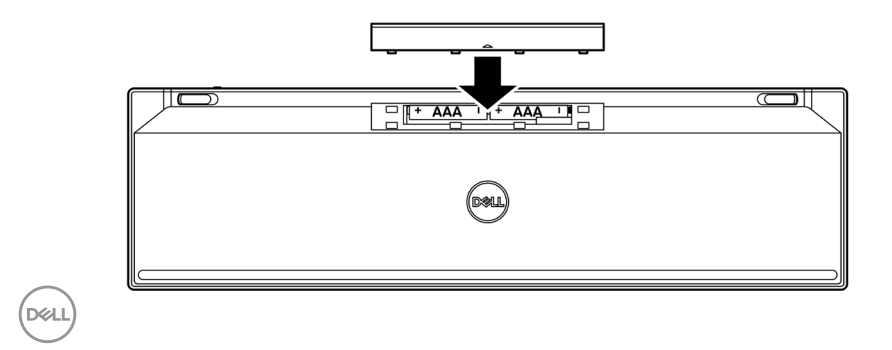

#### **20** │ **Preparar el teclado inalámbrico**

4 Desplace el conmutador de alimentación hacia la derecha para encender el teclado inalámbrico.

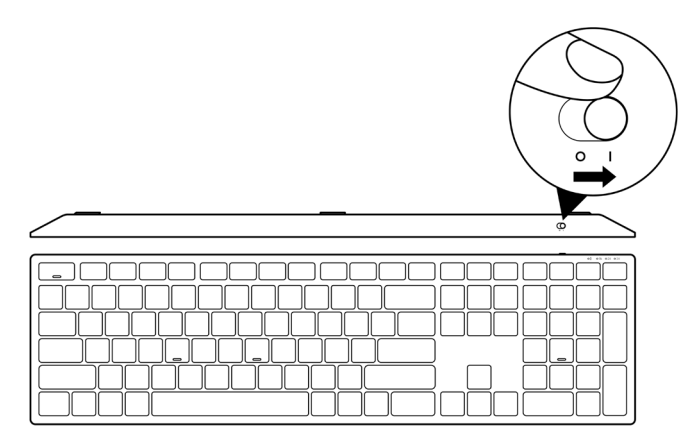

**NOTA: Asegúrese de que la distancia entre el equipo y el teclado inalámbrico es inferior a diez metros.**

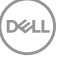

## <span id="page-21-0"></span>**Asociar el teclado inalámbrico**

El teclado inalámbrico de Dell se puede asociar con dispositivos mediante el receptor USB o la tecnología Bluetooth. Puede asociar un equipo portátil, un equipo de sobremesa o cualquier dispositivo móvil compatible y cambiar entre ellos.

### **Asociar el teclado inalámbrico con un receptor USB**

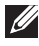

**NOTA: Puede conectar un dispositivo al ratón inalámbrico mediante la asociación universal de Dell.**

1 Conecte el recibidor USB Universal de Dell al puerto USB del equipo.

**NOTA: Se necesita un adaptador USB Tipo-C a Tipo-A (vendido por separado) en caso de que su equipo no sea compatible con un puerto USB Tipo-A.**

**NOTA: El dispositivo de RF (Frecuencias de radio) está preasociado en la fábrica.**

**Equipo portátil Equipo de sobremesa**

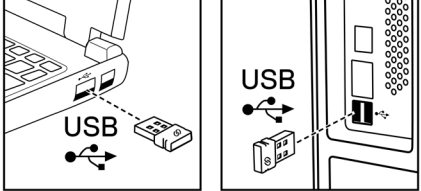

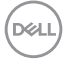

2 Las luces de modo de conexión (10) en el teclado inalámbrico están establecidas en Asociación Universal Dell por defecto.

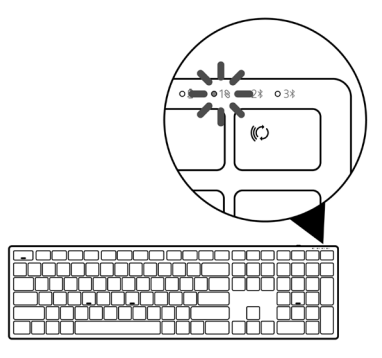

3 El teclado inalámbrico se asocia con el equipo.

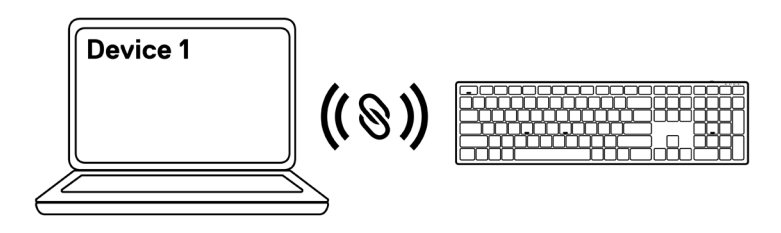

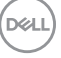

### <span id="page-23-0"></span>**Asociar el teclado inalámbrico mediante Bluetooth**

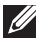

**NOTA: Puede conectar hasta dos dispositivos con el teclado inalámbrico mediante Bluetooth.**

- **NOTA: Antes de asociar su teclado inalámbrico mediante Bluetooth, asegúrese de que desasocia los dispositivos inactivos en su equipo y actualice a la última versión el controlador Bluetooth de su equipo Dell. Para más información, consulte Controladores y Descargas en<https://www.dell.com/support>.**
- 1 Presione el botón de modo de conexión varias veces con el teclado hasta que se encienda la luz modo de conexión (2\* BLE-2), indicando que la segunda conexión Bluetooth está seleccionada.

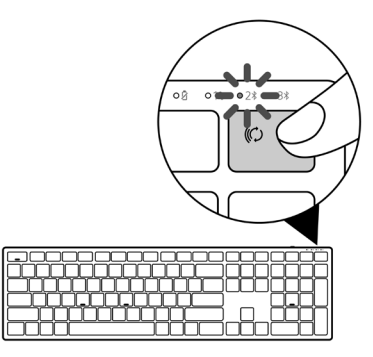

2 Pulse y mantenga presionado el botón de modo de conexión durante 3 segundos para comenzar la asociación.

La luz del modo de conexión (2%) parpadea durante 3 minutos, lo que indica que el teclado inalámbrico se encuentra en el modo de asociación.

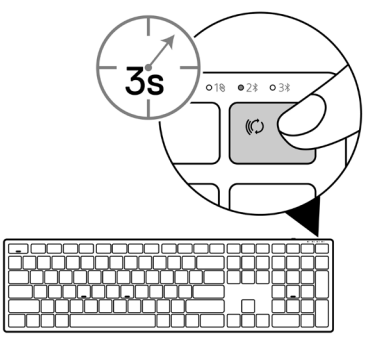

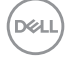

3 Asocie el teclado inalámbrico al equipo que cuenta con funcionalidad Bluetooth.

#### Asociación Rápida:

- a. En Windows Search, escriba Bluetooth.
- b. Haga clic en Configuración Bluetooth y de otros dispositivos. Aparecerá la ventana de Configuración.
- c. Asegúrese de que la casilla "Mostrar notificaciones para conectar utilizando Asociación Rápida" está marcada.

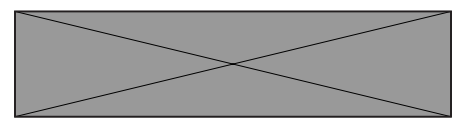

- d. Asegúrese de que el Bluetooth está encendido.
- e. Coloque el teclado inalámbrico cerca de su equipo. Aparece la ventana.del Nuevo Teclado Dell encontrado
- f. Haga clic en conectar y confirme el proceso de asociación tanto en el teclado inalámbrico como en su equipo.

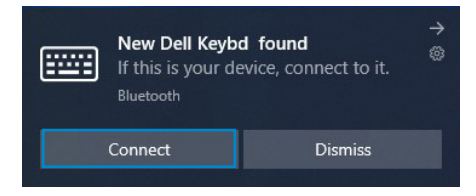

#### Añadir Dispositivo:

- a. En Windows Search, escriba Bluetooth.
- b. Haga clic en Configuración Bluetooth y de otros dispositivos. Aparecerá la ventana de Configuración.
- c. Asegúrese de que la funcionalidad Bluetooth está activada.
- d. Haga clic en Añadir Bluetooth u otro dispositivo > Bluetooth.
- e. En la lista de dispositivos disponibles, haga clic en Teclado Dell.

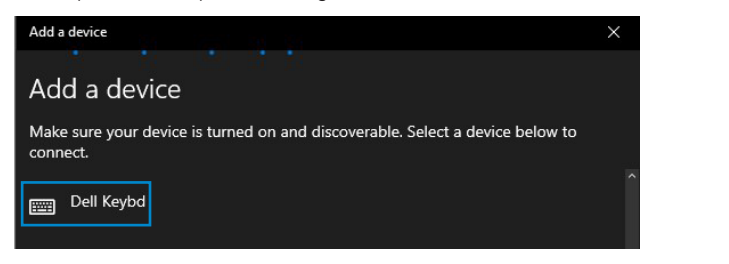

#### **NOTA: Si el teclado Dell no aparece en la lista, asegúrese de que el modo de asociación está habilitado en el ratón inalámbrico.**

4 Confirme el proceso de asociación tanto en el teclado inalámbrico como en el equipo.

La luz del modo de conexión  $(2*)$  se iluminará permanentemente en blanco durante unos segundos para confirmar la asociacióny, a continuación, se apagará. Una vez realizada la asociación entre el teclado inalámbrico y el equipo, el teclado inalámbrico se conecta al equipo automáticamente cuando la funcionalidad Bluetooth está activada y ambos dispositivos están dentro del alcance de la conexión Bluetooth.

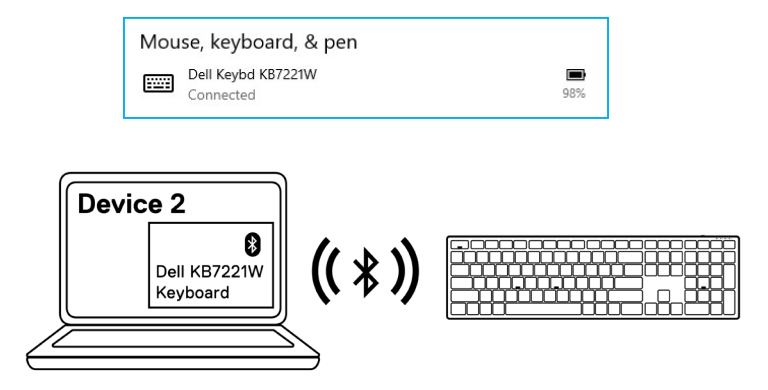

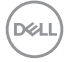

### <span id="page-26-0"></span>**Asociar el tercer dispositivo mediante Bluetooth**

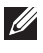

**NOTA: Puede conectar un tercer dispositivo al teclado inalámbrico mediante Bluetooth.**

- **NOTA: Antes de asociar su teclado inalámbrico mediante Bluetooth, asegúrese de que desempareja los dispositivos inactivos en su equipo y actualice a la última versión el controlador Bluetooth de su equipo Dell. Para más información, consulte Controladores y Descargas en <https://www.dell.com/support>.**
- 1 Presione el botón de modo de conexión varias veces con el teclado hasta que se encienda la luz modo de conexión (3\* BLE-3), indicando que la tercera conexión Bluetooth está seleccionada.

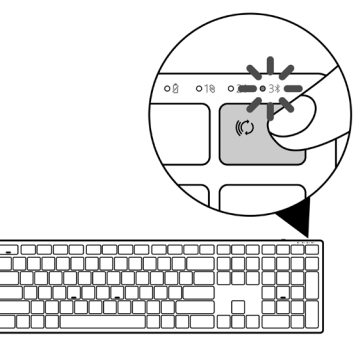

2 Pulse y mantenga presionado el botón de modo de conexión durante 3 segundos para comenzar la asociación.

La luz del modo de conexión (3%) parpadea durante 3 minutos, lo que indica que el teclado inalámbrico se encuentra en el modo de asociación.

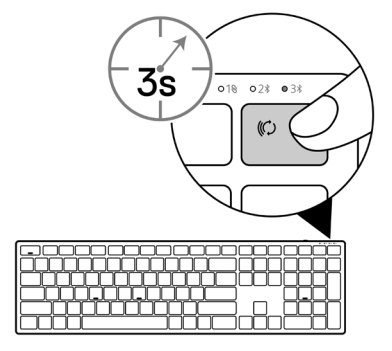

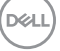

 **Asociar el teclado inalámbrico** │ **27**

3 Asocie el teclado inalámbrico al equipo que cuenta con funcionalidad Bluetooth.

#### Asociación Rápida:

- a. En Windows Search, escriba Bluetooth.
- b. Haga clic en Configuración Bluetooth y de otros dispositivos. Aparecerá la ventana de Configuración .
- c. Asegúrese de que la casilla "Mostrar notificaciones para conectar utilizando Asociación Rápida" está marcada.

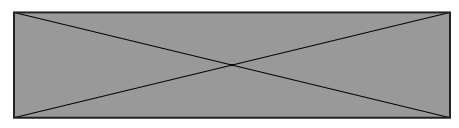

- d. Asegúrese de que el Bluetooth está encendido.
- e. Coloque el teclado inalámbrico cerca de su equipo. Aparece la ventana.del Nuevo Teclado Dell encontrado
- f. Haga clic en conectar y confirme el proceso de asociación tanto en el teclado inalámbrico como en su equipo.

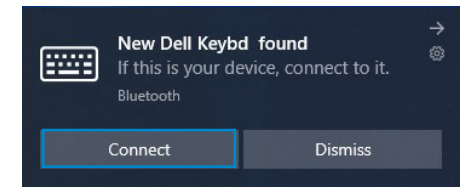

#### Añadir Dispositivo:

- a. En Windows Search, escriba Bluetooth.
- b. Haga clic en Configuración Bluetooth y de otros dispositivos. Aparecerá la ventana de Configuración.
- c. Asegúrese de que la funcionalidad Bluetooth está activada.
- d. Haga clic en Añadir Bluetooth u otro dispositivo > Bluetooth.
- e. En la lista de dispositivos disponibles, haga clic en Teclado Dell.

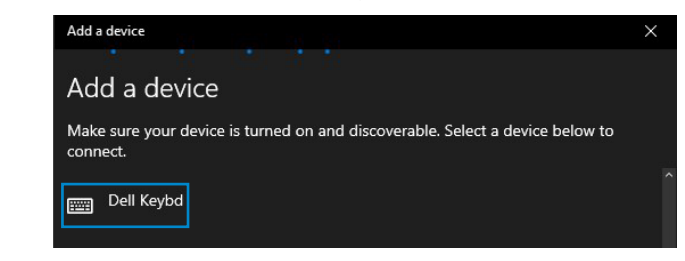

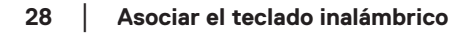

#### **NOTA: Si el teclado Dell no aparece en la lista, asegúrese de que el modo de asociación está habilitado en el ratón inalámbrico.**

4 Confirme el proceso de asociación tanto en el teclado inalámbrico como en el equipo.

La luz del modo de conexión (3\*) se iluminará permanentemente en blanco durante unos segundos para confirmar la asociacióny, a continuación, se apagará. Una vez realizada la asociación entre el teclado inalámbrico y el equipo, el teclado inalámbrico se conecta al equipo automáticamente cuando la funcionalidad Bluetooth está activada y ambos dispositivos están dentro del alcance de la conexión Bluetooth.

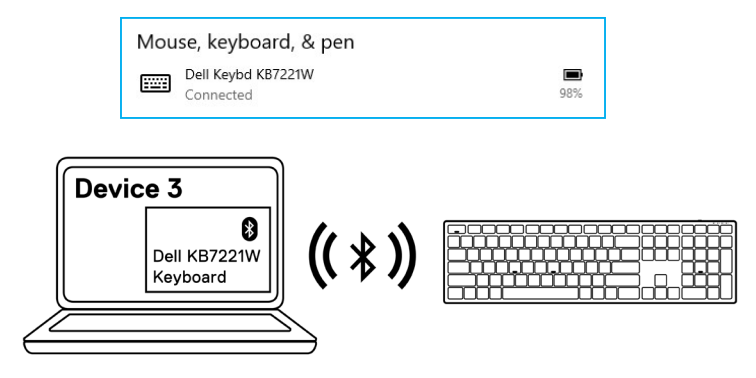

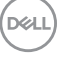

## <span id="page-29-0"></span>**Especificación del Teclado inalámbrico**

## **Generales**

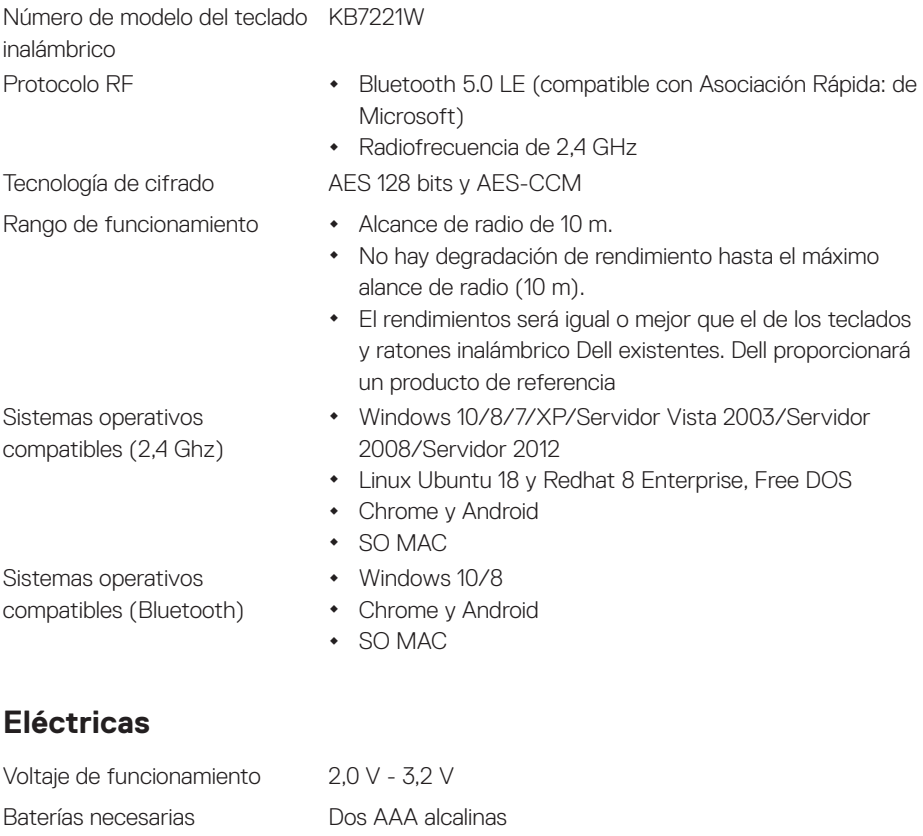

Transmisión de radio Comunicación bidireccional

Rango de transmisión Hasta 10 m

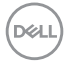

### **30** │ **Especificación del Teclado inalámbrico**

## <span id="page-30-0"></span>**Características físicas**

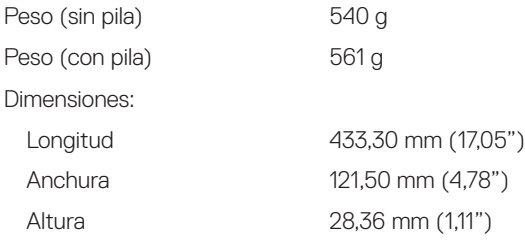

## **Condiciones medioambientales**

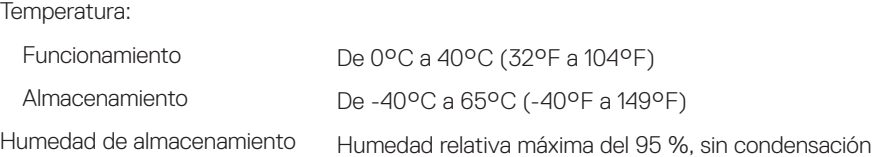

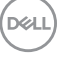

## <span id="page-31-0"></span>**Especificación del Ratón inalámbrico**

## **Generales**

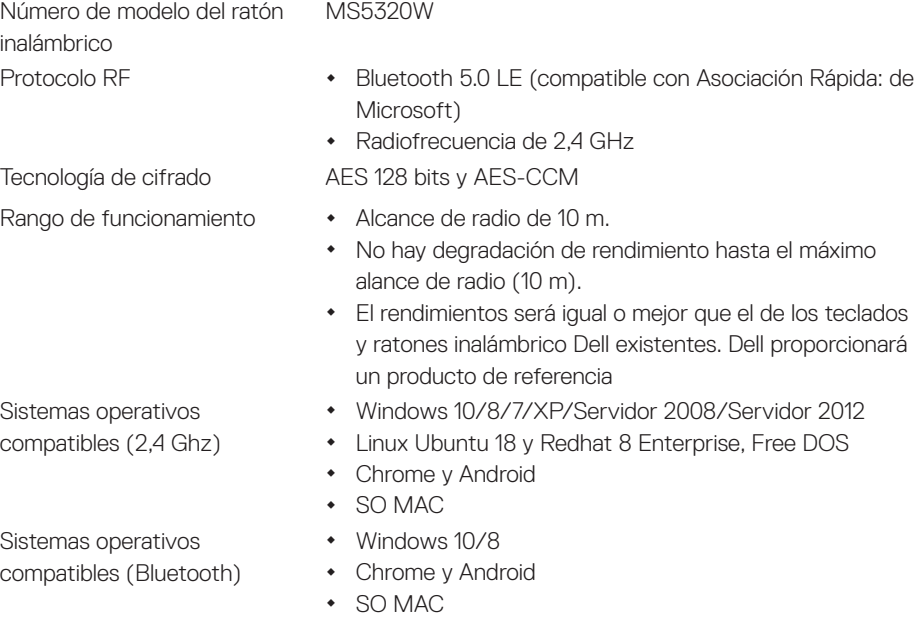

## **Eléctricas**

Voltaje de funcionamiento 0,9 V - 1,6 V Baterías necesarias Una alcalina AA Transmisión de radio Comunicación bidireccional Rango de transmisión Hasta 10 m

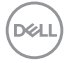

#### **32** │ **Especificación del Ratón inalámbrico**

## <span id="page-32-0"></span>**Características físicas**

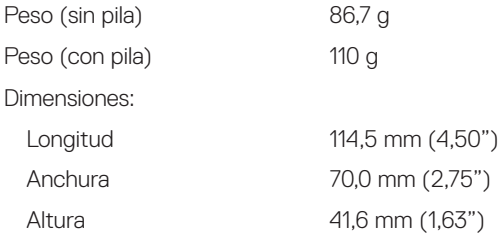

## **Condiciones medioambientales**

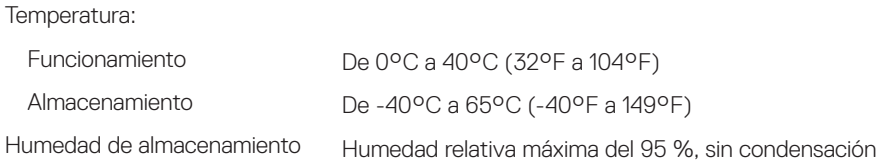

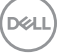

## <span id="page-33-0"></span>**Solución de problemas**

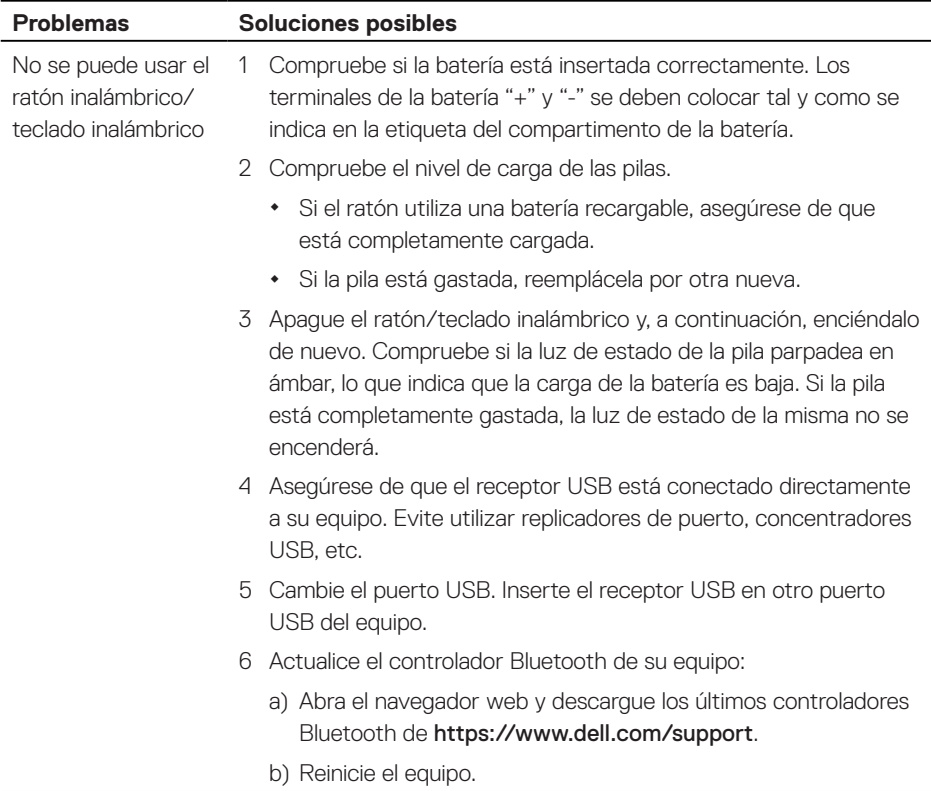

(dell

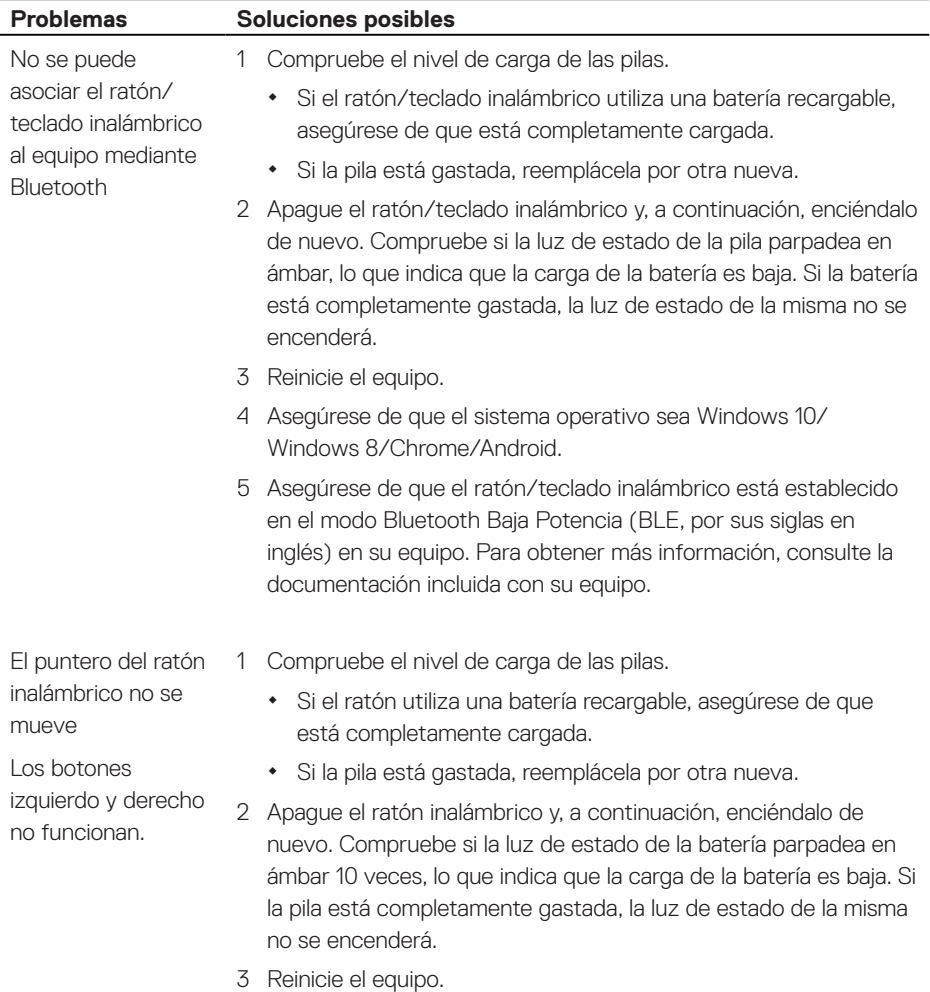

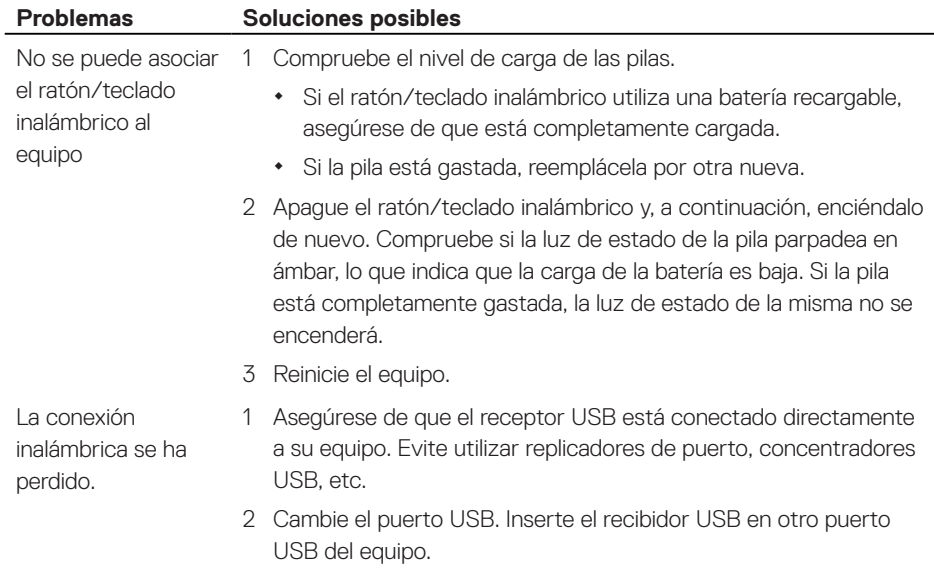

(dell

## <span id="page-36-0"></span>**Garantía**

### **Garantía limitada y directivas de devolución**

Los productos de la marca Dell tienen una garantía de hardware limitada de tres años. Si el producto se adquirió conjuntamente con el sistema Dell, se aplicará la garantía del sistema.

## **Para los clientes de Estados Unidos:**

La compra y uso de este producto están sujetos al contrato del usuario final de Dell, que puede encontrar en [Dell.com/terms](https://www.dell.com/terms). Este documento contiene una cláusula de arbitraje de vinculación.

## **Para los clientes de Europa, Oriente Medio y África:**

Los productos de la marca Dell que se venden y se utilizan están sujetos a los derechos legales de consumidores nacionales aplicables, los términos de cualquier acuerdo de venta minorista que haya suscrito (que se aplicará entre usted y el distribuidor) y los términos del acuerdo del usuario final de Dell.

Dell también puede proporcionar una garantía de hardware adicional. Puede encontrar los detalles completos del contrato del usuario final y de los términos de la garantía de Dell en [Dell.com/terms](https://www.dell.com/terms), seleccionando su país en la lista en la parte inferior de la página "principal" y, a continuación, haciendo clic en el vínculo de "términos y condiciones" para los términos del usuario final o en el vínculo de "soporte" para los términos de la garantía.

## **Para los clientes de fuera de Estados Unidos:**

Los productos de la marca Dell que se venden y se utilizan están sujetos a los derechos legales de consumidores nacionales aplicables, los términos de cualquier acuerdo de venta minorista que haya suscrito (que se aplicará entre usted y el distribuidor) y los términos de la garantía de Dell. Dell también puede proporcionar una garantía de hardware adicional. Puede encontrar los detalles completos de los términos de la garantía de Dell en **[Dell.com](https://www.dell.com)**, seleccionando su país en la lista en la parte inferior de la página "principal" y, a continuación, haciendo clic en el vínculo de "términos y condiciones" o en el vínculo de "soporte" para los términos de la garantía.

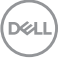